ISTITUTO COMPRENSIVO "GIOVANNI XXIII" S. FERDINANDO DI PUGLIA Prot. 0001733 del 06/10/2020 (Uscita)

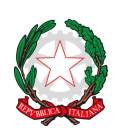

#### *ISTITUTO COMPRENSIVO* **"GIOVANNI XXIII"**

76017 SAN FERDINANDO DI PUGLIA (BT) -Via Ofanto, 29

Tel. e fax Presidenza: 0883/621135 tel. e fax Segreteria:0883/621186 C.M.: FGIC871006 C.F.: 90095100724 C.U.U.: UF5J1I SITO WEB:www.icgiovanni23.edu.it/joomla3 E-mail: fgic871006@istruzione.it E-mail p.e.c.: fgic871006@pec.istruzione.it

San Ferdinando di P., 06 ottobre 2020

Ai Genitori Ai Docenti Al personale ATA

#### **Oggetto: Comunicazione attivazione piattaforma Argo Pagonline per i pagamenti on-line dei contributi e delle tasse per i servizi scolastici a carico delle famiglie.**

Premesso che le Pubbliche Amministrazioni devono consentire a cittadini e imprese di effettuare pagamenti elettronici, rendendo disponibili i codici identificativi del pagamento e avvalendosi della piattaforma del Nodo dei Pagamenti SPC, **si comunica che l'Istituto Comprensivo ha messo a disposizione un sistema che consente alle famiglie di effettuare i pagamenti degli avvisi telematici emessi dalle scuole per i diversi servizi erogati, quali:**

- Contributo volontario

- Assicurazione
- attività extra-curriculari (progetti)
- viaggi di istruzione e visite guidate
- e altri contributi liberali

Si informano pertanto i genitori/familiari che è disponibile all'interno del registro elettronico un'apposita funzione che permetterà alle famiglie di:

1. visualizzare il quadro complessivo di tutti gli avvisi telematici intestati ai propri figli;

2. pagare uno o più avvisi contemporaneamente, usando i più comuni mezzi di pagamento e scegliendo tra una lista di PSP quello più conveniente

**Il servizio di pagamento dei contributi** scolastici è integrato all'interno di Scuolanext – Famiglia. Il genitore accedere al solito link utilizzato per verificare ad esempio le valutazioni e le assenze del registro elettronico

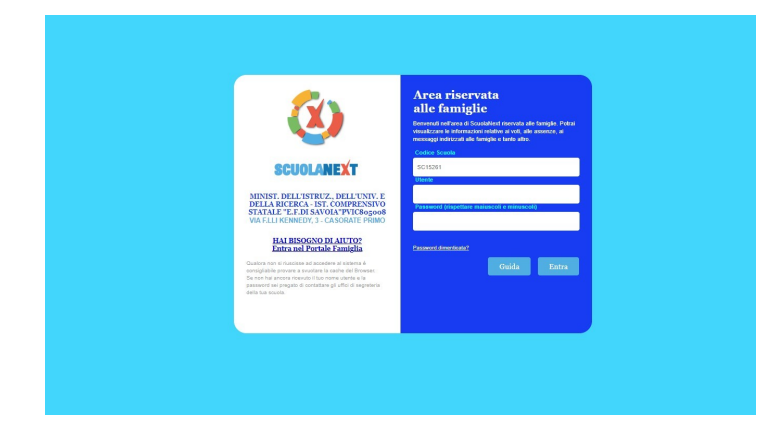

Una volta eseguito l'accesso all'area riservata del genitore, il dettaglio dei contributi è richiamabile tramite il menu' dei *Servizi dell'Alunno,* icona *contributi*

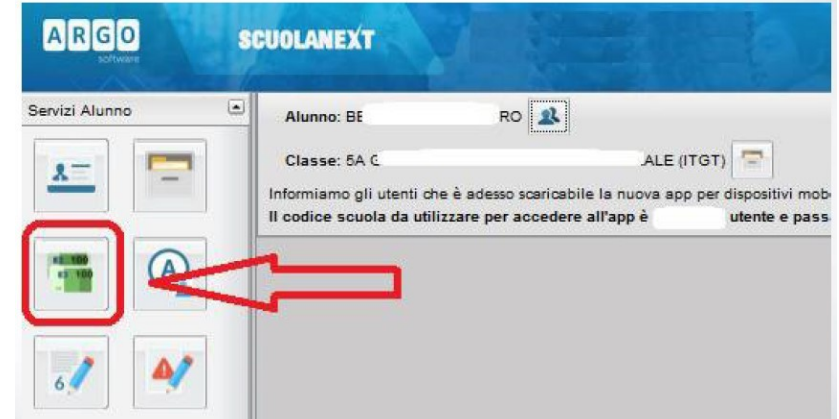

Selezionata la procedura si accede al dettaglio tasse alunno dove verranno visualizzati i contributi a carico del figlio. (gestione dei pagamenti)

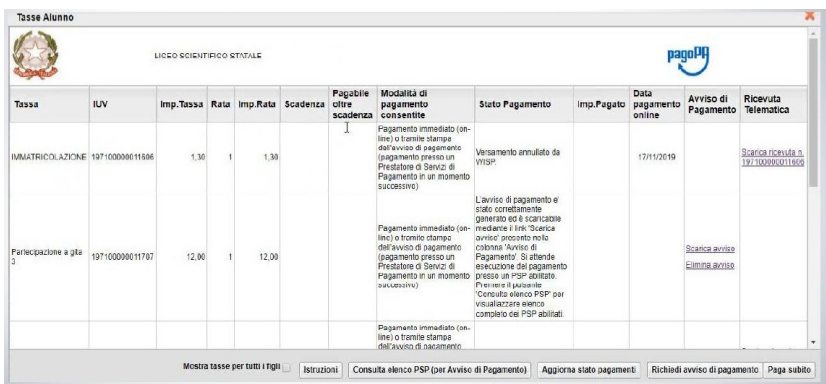

Nella barra in fondo all'elenco dei contributi sono presenti i pulsanti funzione:

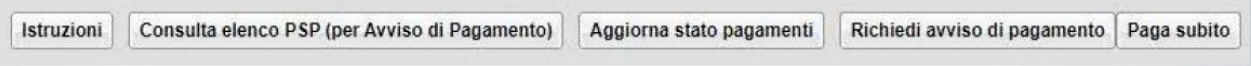

Istruzioni: l'utente potrà scaricare una guida all'utilizzo del servizio

Consulta elenco PSP (per Avviso di Pagamento): l'utente verrà indirizzato su una pagina web con l'elenco dei PSP presso cui è possibile pagare in un momento successivo utilizzando la stampa dell'avviso di pagamento

Aggiorna stato pagamenti: serve ad aggiornare la pagina nel caso in cui sia stata utilizzata la funzione "Paga subito" e nella finestra non compaia ancora la RT Ricevuta Telematica

#### **Pagamento immediato**

Cliccando sul pulsante di avvio del pagamento immediato, viene visualizzato un elenco delle tasse pagabili immediatamente. Si fa presente che è possibile procedere con un pagamento cumulativo, scegliendo fino ad un massimo di cinque elementi, purché associati allo stesso servizio (stesso IBAN), e in questo modo si risparmierà sul costo della commissione. Inoltre, nella schermata principale il genitore può visualizzare la situazione debitoria di tutti i figli presenti nella istituzione scolastica (è sufficiente mettere la spunta sulla specifica casella mostra le tasse di tutti i figli, presente in basso a destra sulla schermata).

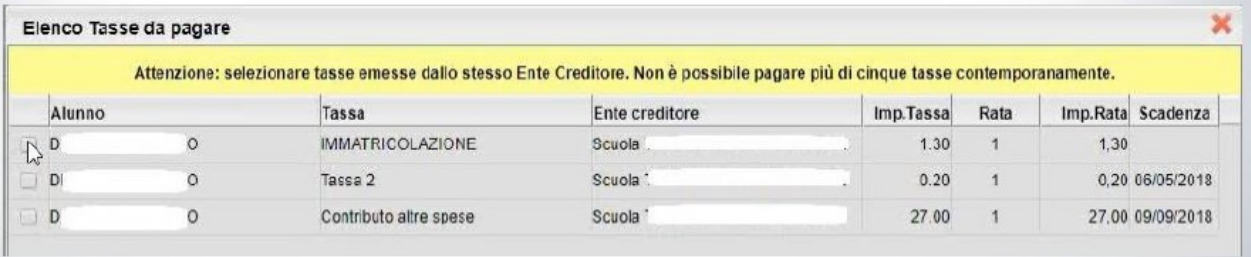

#### **Pagamento immediato**

Effettuata la scelta, si accederà ad una funzione di pagamento immediato, sulla piattaforma pagoPA.

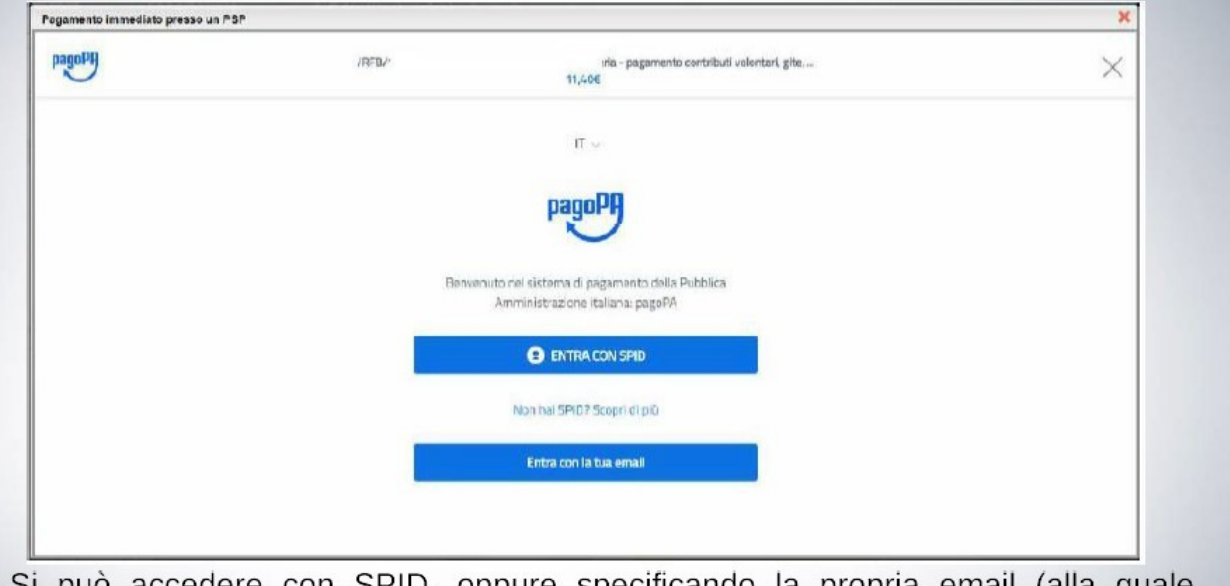

Si può accedere con SPID, oppure specificando la propria email (alla quale arriveranno comunicazioni riguardanti l'esito del pagamento). Nella pagina successiva si dovranno accettare le condizioni del servizio e ci si

 $A[R|G|O]$ 

potrà, eventualmente, registrare presso pagoPA. (si può comunque proseguire anche senza la registrazione)

# Pagamento immediato

Una volta eseguito l'accesso al sistema pagoPA, un Wizard consentirà di scegliere la modalità di pagamento desiderata

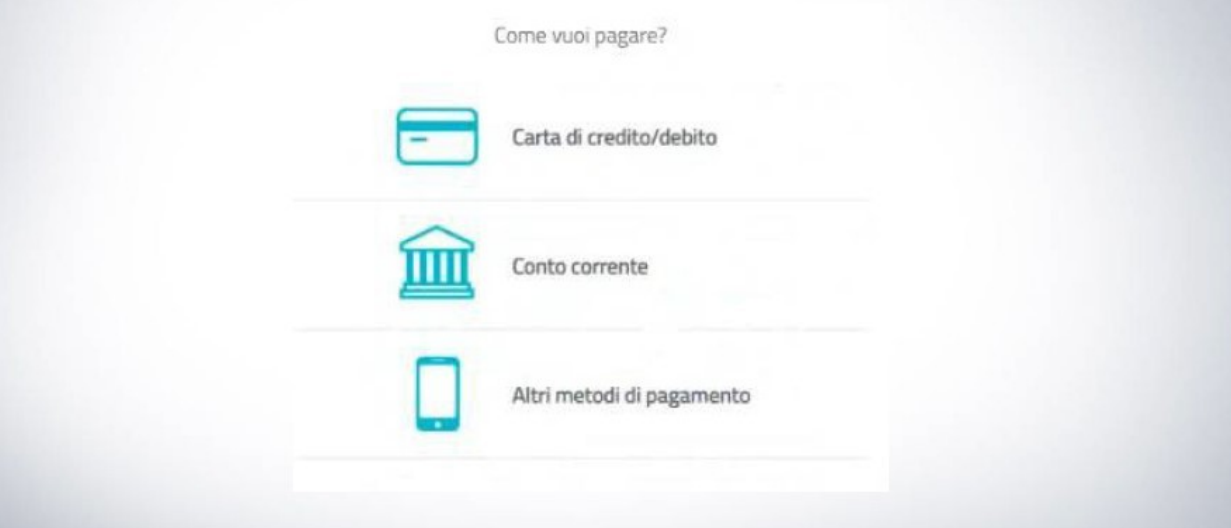

# Pagamento immediato

In base alla modalità di pagamento selezionata, pagoPA fornirà elenco dei PSP disponibili per effettuare il versamento

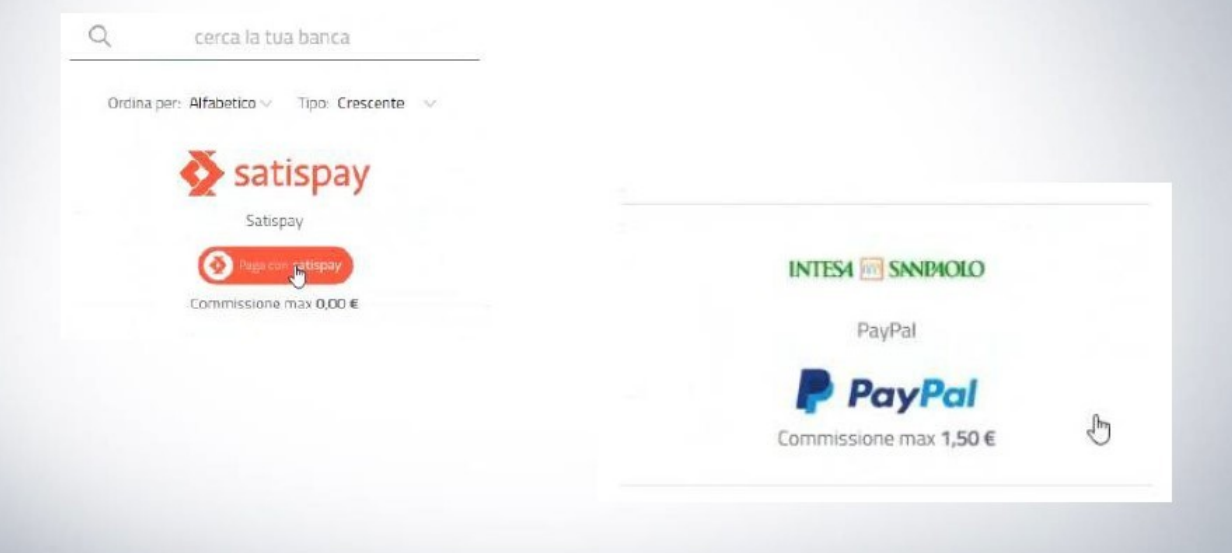

### **Pagamento immediato**

Una volta portato a termine il pagamento, nel riepilogo tasse alunno nell'ultima colonna denominata "Ricevuta Telematica", comparirà la scritta "Scarica ricevuta numero xxxxxxx"

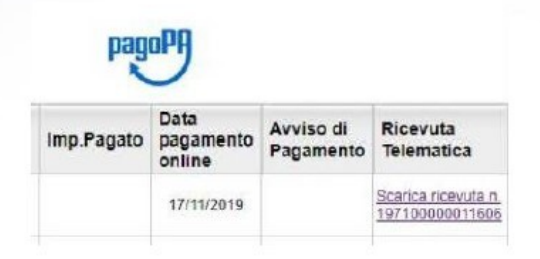

Cliccando sul link, verrà scaricata la "Ricevuta Telematica" come questa di esempio.

### **Pagamento differito**

Cliccando sul pulsante di richiesta dell'avviso di pagamento, il programma produce un documento contenente tutte le informazioni necessarie per poter effettuare il versamento in una fase successiva, presso una ricevitoria (Sisal, Banca5, ...), o uno sportello bancario, oppure comodamente da casa, attraverso i servizi di pagamento online della propria banca (è sufficiente fare riferimento al codice avviso riportato nel documento).

Richiedi avviso di pagamento

Il documento generato (Avviso di Pagamento) può essere scaricato attraverso l'apposito link e stampato.

# **Pagamento differito**

Il link rimane attivo finché non viene effettuato il versamento, se dovesse subentrare la scadenza del titolo, ovviamente l'avviso non sarà più scaricabile né, comunque, sarà possibile effettuare più il pagamento con un avviso stampato in precedenza.

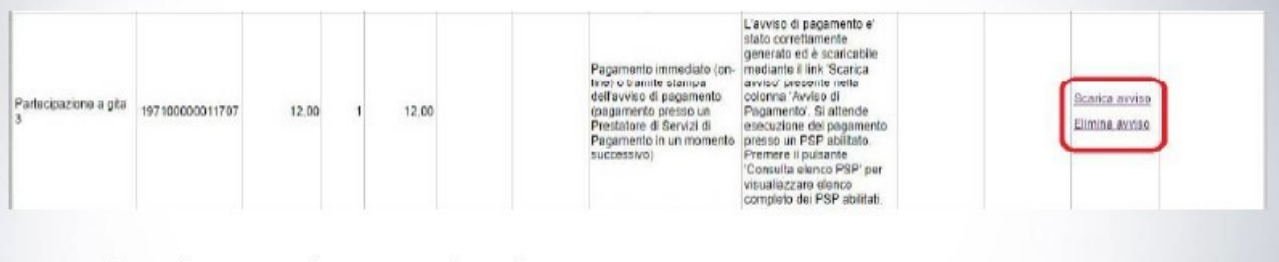

L'avviso viene prodotto per singola tassa.

Cordiali saluti

IL DIRIGENTE SCOLASTICO Prof. Pasquale Napolitano Firma autografa sostituita a mezzo stampa ai sensi dell'art. 3 comma 2 del D.L. 39/93